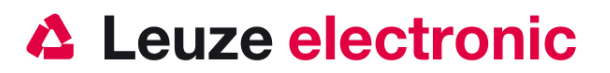

# **IT 1300 g Barcode Handscanner**

## **Der schnelle Einstieg in die Bedienung**

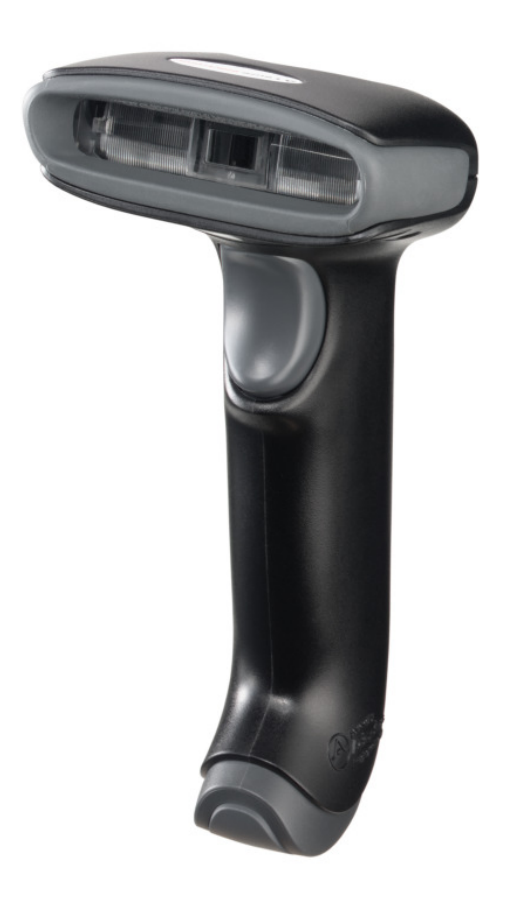

**Version 2.0** 

the sensor people

## **Vorwort**

Wir gratulieren zum Kauf eines der leistungsfähigsten Handscanners. Dieses Dokument ist zur Information über die Handhabung und den Einsatz des IT 1300 g von Leuze electronic gedacht. Es werden dabei die wichtigsten Informationen die zur Bedienung nötig sind erklärt. Desweiteren sind noch die wichtigsten Anschlußarten erläutert und die Programmierung mit Hilfe von Codes dargestellt. Weiteres finden Sie in dem Dokument User's Guide, welches Sie von unser Homepage www.leuze.de herunterladen können.

## **Inhalt**

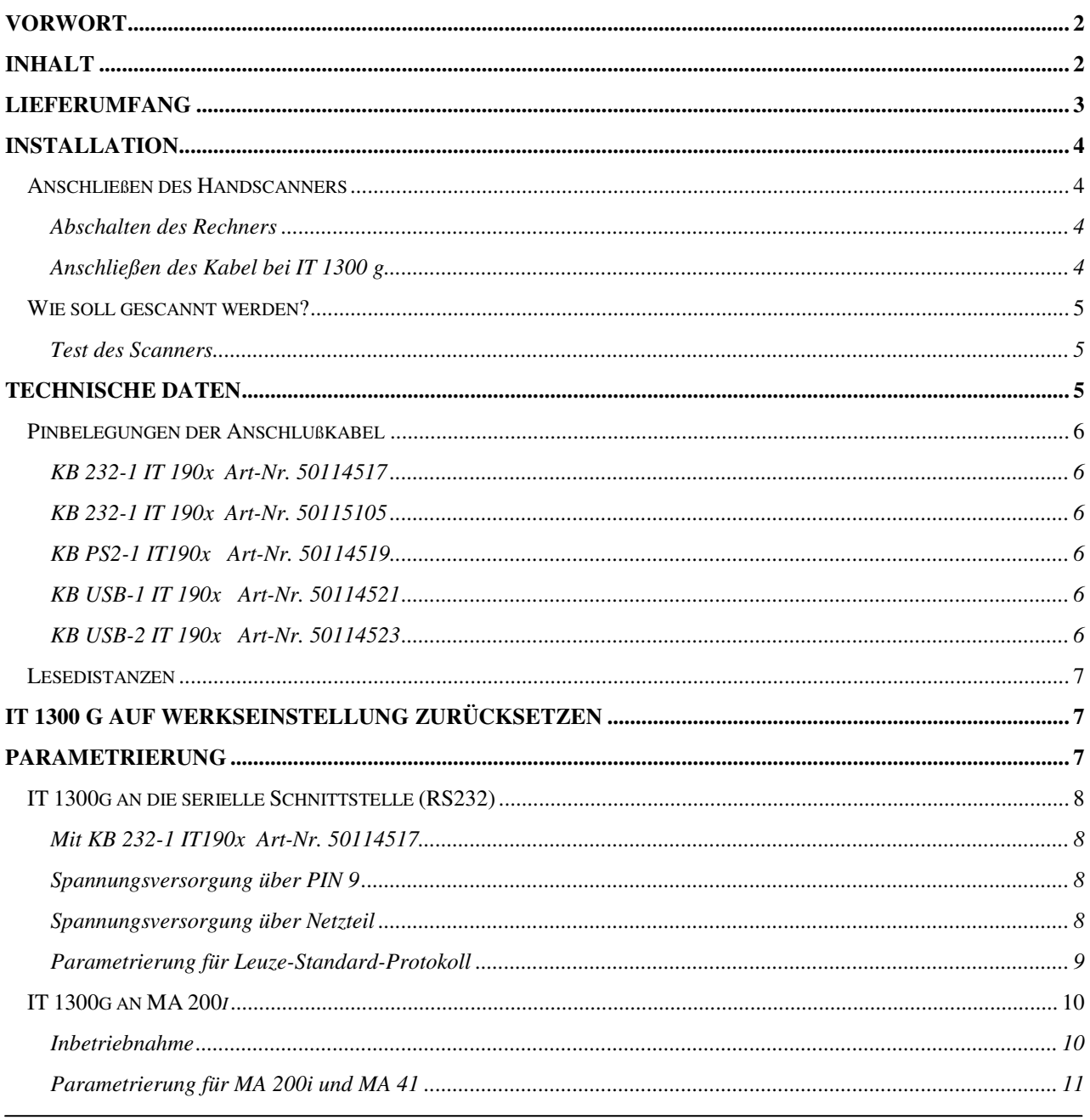

the sensor people

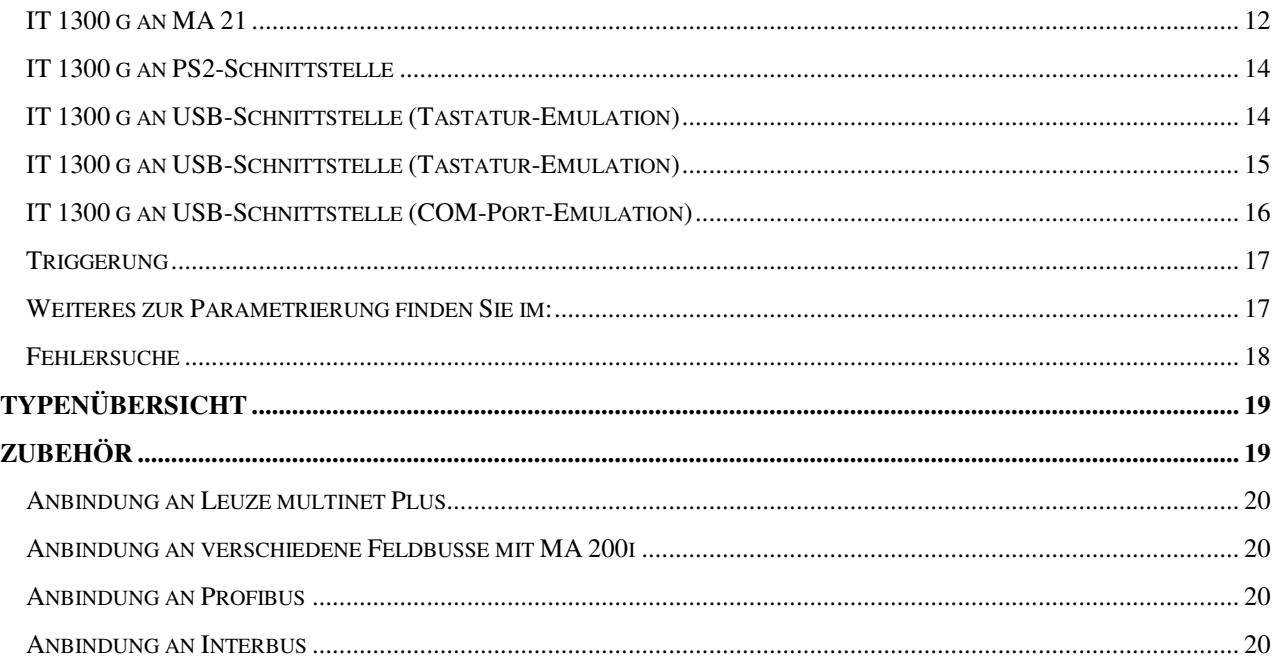

## Lieferumfang

## **IT 1300g**

- 1. Handscanner IT 1300g -2
- 2. Beipackzettel

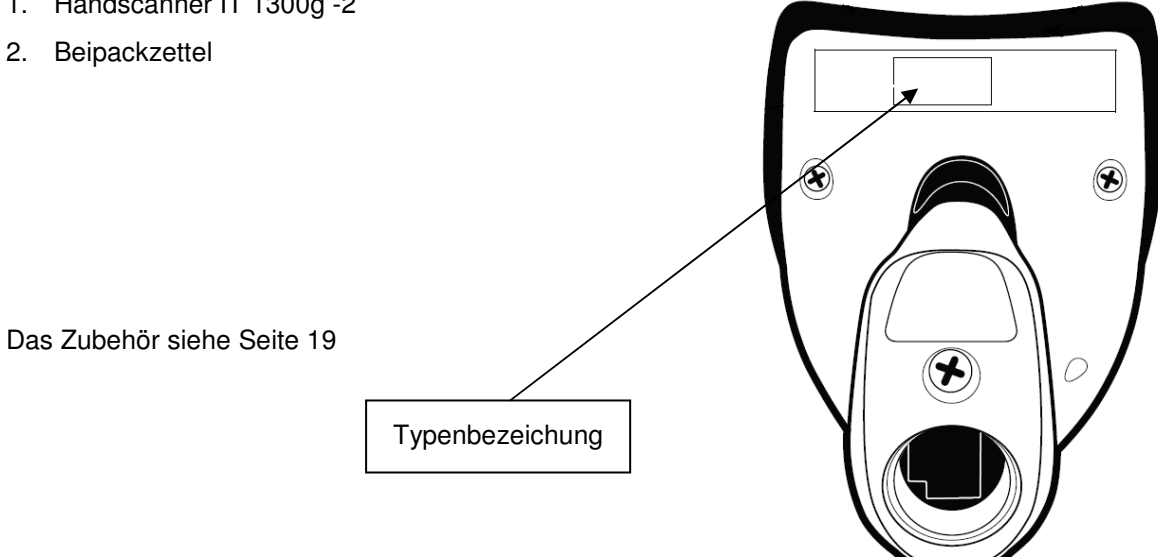

the sensor people

## **Installation**

### **Anschließen des Handscanners**

In unterstehender Abbildung werden die einzelnen Schritte zur Installation des Kabels am Scanner gezeigt, die im folgenden beschrieben werden.

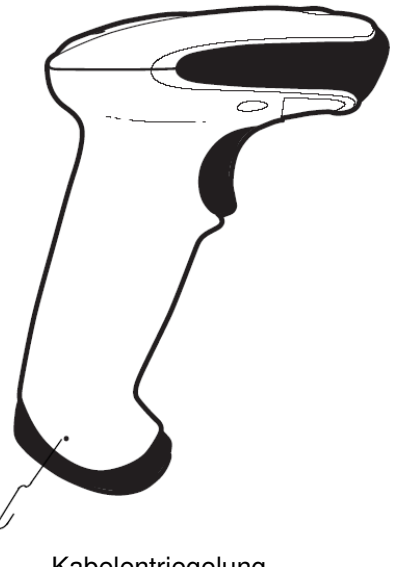

#### **Abschalten des Rechners**

Kabelentriegelung

Informationen über das Abschalten und Herunterfahren des angeschlossenen Rechners - was immer vor dem Anschluß von Peripheriegeräte wie z.B. einem Scanner vorzunehmen ist - finden Sie in der entsprechenden Bedienungsanleitung Ihres Rechners.

#### **Anschließen des Kabel bei IT 1300 g**

- 1. Um das Interfacekabel am Scanner zu befestigen, gehen Sie wie folgt vor: Stecken Sie den RJ 41 Stecker in die Buchse an der Unterseite des Handscanners.
- 2. Schließen Sie das Interfacekabel an die entsprechende Anschlußbuchse des Rechners an.
- 3. Eventuell benötigen Sie ein Netzteil zur Spannungsversorgung, alternativ können Sie ein Kabel mit verwenden in dem die Spannung aus dem Rechnersystem verwendet wird. Anhand der Pinbelegung (siehe Seite 5) können Sie das entsprechende Kabel für Ihre Anwendung auswählen.
- 4. Schließen Sie das Netzteil an die Netzsteckdose an (nicht nötig bei Spannungsversorgung aus dem Rechner).
- 5. Überprüfen Sie die Betriebsbereitschaft des Scanners, indem Sie die Scanfläche gegen eine flache Oberfläche richten und den Trigger auslösen. Eine rote Ziellinie sollte jetzt sichtbar sein. Scannen Sie jetzt ein Musterlabel. Der Scanner bestätigt durch ein Tonsignal, daß das Label gelesen wurde; gegebenenfalls werden die Daten bereits an den Rechner weitergeleitet.

the sensor people

### **Wie soll gescannt werden?**

Hier einige Anmerkungen wie Sie eine optimale Scanleistung erhalten (siehe Abb. 5).

Der Scanner muß in einem leichten Winkel zum Barcode gehalten werden. (Halten Sie den Scanner nicht senkrecht zum Barcode.)

Die rote LED-Linie soll als Zielhilfe und zur Beleuchtung auf den Code gerichtet werden. Der Scanner kann das Label nicht richtig erkennen, wenn es nicht komplett durch die rote LED-Linie abgedeckt und erfaßt wird.

Die rote LED-Linie ist kleiner und schmaler wenn der Scanner dichter am Code ist. Kleinere Codes sollten mit einem kleineren Leseabstand gelesen werden, bei größere Codes muß der Abstand so groß gewählt werden das die Kamera ihn komplett erfassen kann.

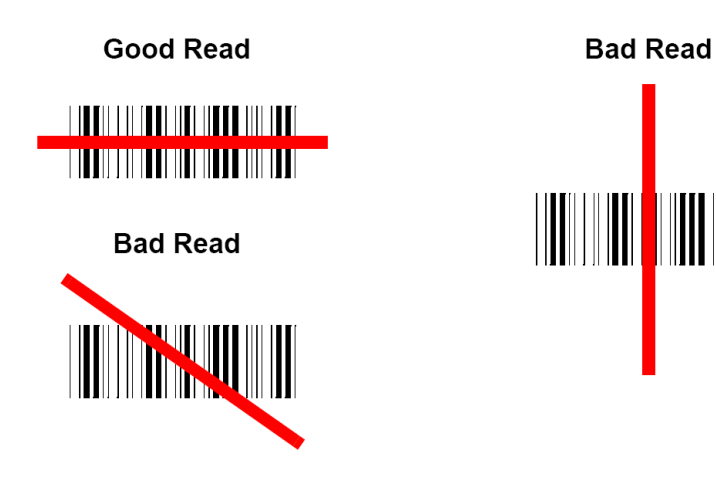

Die Lesefelder der Gerätevarianten finden Sie auf Seite 6

#### **Test des Scanners**

Der nebenstehende Barcode ist zum Test des Scanners, die Modulgröße ist 0,5 mm (20 mil)

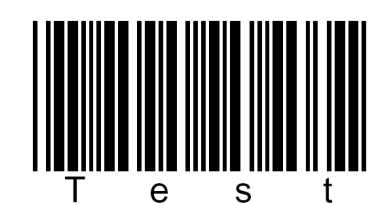

#### **Code 39 Bar Code Sample**

## **Technische Daten**

Die technischen Daten entnehmen sie bitte dem Datenblatt für den IT 1300 g.

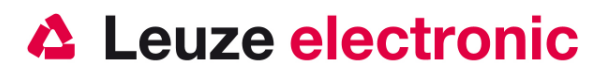

### **Pinbelegungen der Anschlußkabel**

#### **KB 232-1 IT 190x Art-Nr. 50114517**

Spiralkabel mit einer Länge von 3 Meter gestreckt. Signalpegel 0 und +5 Volt → TTL

Pinbelegung der 9 Pol- D-Sub Buchse (female) beim Kabel CBL-020-300-C00

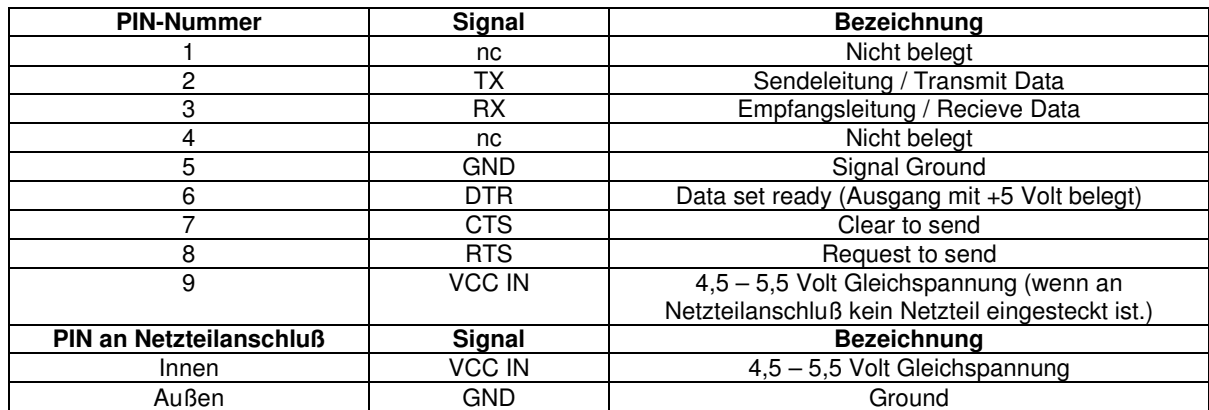

Das passende Netzteil für den IT 190x (100-230V/50-60Hz) hat die Artikel-Nr.50114525.

#### **KB 232-1 IT 190x Art-Nr. 50115105**

Wie Artikelnummer 50114517 jedoch True RS232 Variante mit -12 …+12Volt Signalpegel erhältlich. Kabelkennzeichnung: CBL-120-300-C00.

#### **KB PS2-1 IT190x Art-Nr. 50114519**

Spiralkabel mit einer Länge von 3 Meter gestreckt.

Pinbelegung der Mini-DIN Buchse bzw. Stecker beim Kabel CBL-720-300-C00

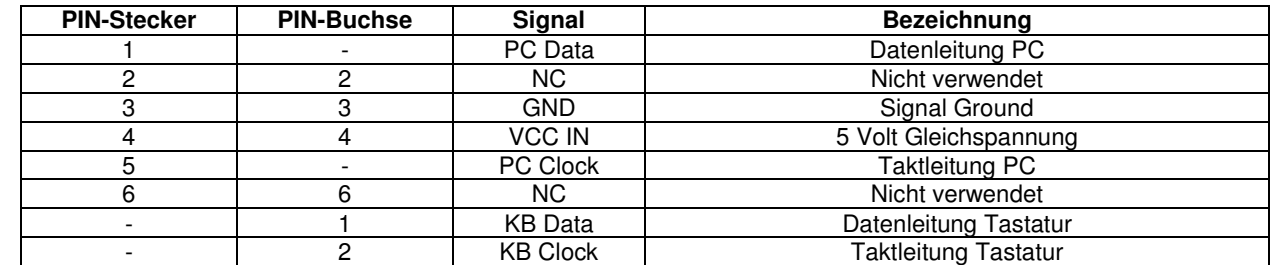

#### **KB USB-1 IT 190x Art-Nr. 50114521**

Glattes Kabel mit einer Länge von 3 Meter.

Pinbelegung des USB Type A Steckers beim Kabel CBL-500-300-S00

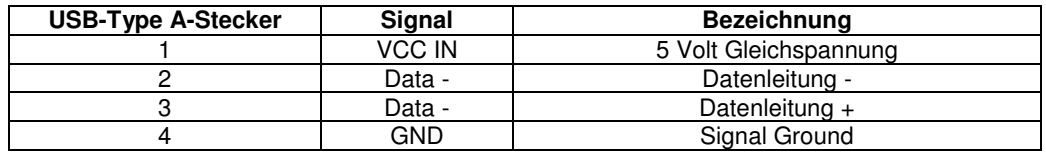

#### **KB USB-2 IT 190x Art-Nr. 50114523**

Pinbelegung des USB Type A Steckers beim Kabel CBL-500-500-C00 wie Art-Nr. 50114521 jedoch

Spiralkabel mit 5 Meter Kabellänge

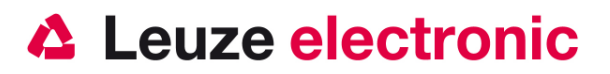

### **Lesedistanzen**

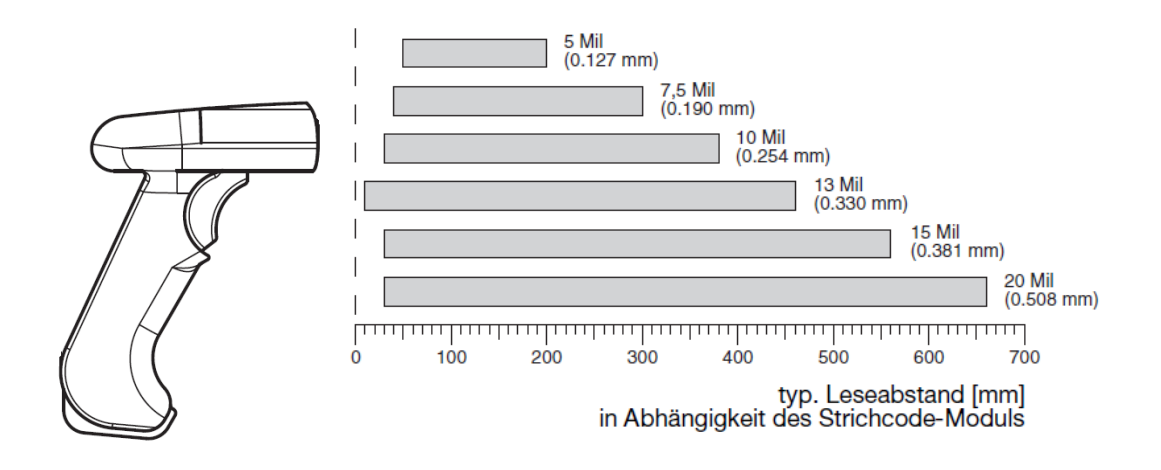

## **IT 1300 g auf Werkseinstellung zurücksetzen**

Um alle Parameter auf Werkseinstellung zurückzusetzen, ist der untenstehenden Barcode einzuscannen.

**Achtung es gehen alle Einstellungen verloren!!!** 

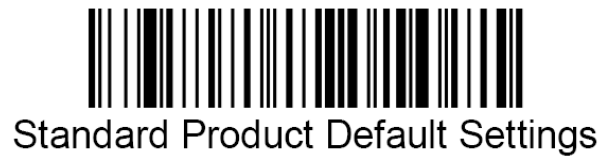

## **Parametrierung**

Grundsätzlich gilt, der Handscanner wird über Barcodes konfiguriert. Dazu ist zuerst der Barcode im Handbuch auszuwählen und dann die Triggertaste zu betätigen um den Code einzulesen. Die Parametrierung wird dann sofort übernommen und ausgeführt.

Ein zweite Möglichkeit ist die Handscanner mit USB und TTL-RS232-Schnittstelle mit Hilfe des PC-ProgrammesEZ-Config zu parametrieren. Dieses Programm können Sie von unser Homepage www.leuze.de downloaden und installieren. Mit dem Programm können die Einstellungen vorgenommen und an den Handscanner übertragen werden. Die Konfiguration kann auch gespeichert werden, damit später wieder die Parametierung verwendet werden kann.

Weiteres dazu finden Sie auch im User's Guide zum IT 1300 g.

Im folgenden sind die Standard-Anwendungen beschreiben und jeweils auf einer Seite zusammengefasst.

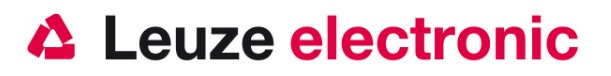

## **IT 1300g an die serielle Schnittstelle (RS232)**

#### **Mit KB 232-1 IT190x Art-Nr. 50114517**

Spiralkabel mit einer Länge von 3 Meter gestreckt. Signalpegel 0 und +5 Volt → TTL

Pinbelegung der 9 Pol- D-Sub Buchse (female) beim Kabel CBL-020-300-C00

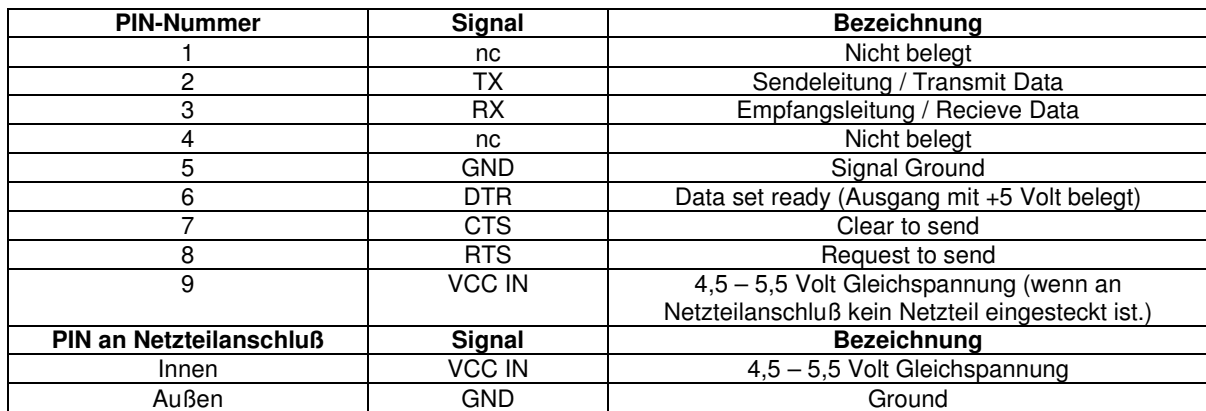

Das passende Netzteil für den IT 190x (100-230V/50-60Hz) hat die Artikel-Nr. 50114525.

#### **Spannungsversorgung über PIN 9**

Bitte schließen Sie den IT 1300 g gemäß der nebenstehenden Abbildung an.

benötigte Teile:

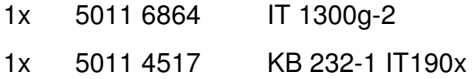

#### **Spannungsversorgung über Netzteil**

Bitte schließen Sie den IT 1300 g gemäß der nebenstehenden Abbildung an.

benötigte Teile:

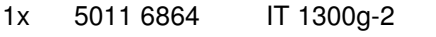

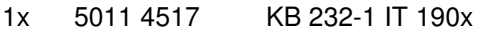

1x 5011 4525 Netzteil

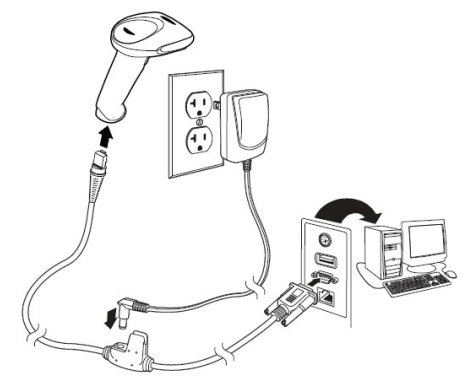

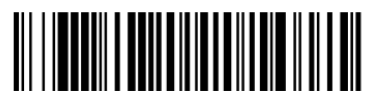

RS-232 Interface

RS 232-Übertragung mit 9600 Baud, 8 Datenbits, 1 Stoppbit, No Parity, Postfixes CR/LF.

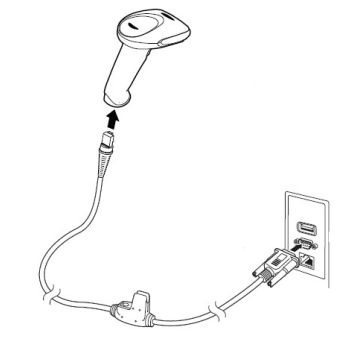

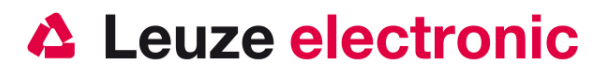

#### **Parametrierung für Leuze-Standard-Protokoll**

Leuze Standard-Protokoll: RS 232 mit 9600 Baud, 8 Datenbits, 1 Stoppbit, No Parity, Prefix STX und Postfixes CR/LF

Werkseinstellung

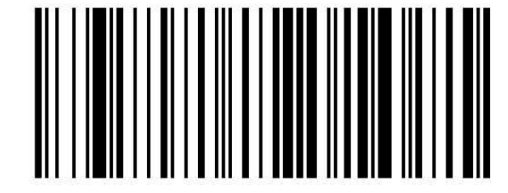

Um das Gerät zu parameterieren scannen Sie die Codes bitte in der vorgegebenen Reihenfolge. Die Lesung wird durch einen Beep bestätigt.

RS 232-Baudrate: 9600

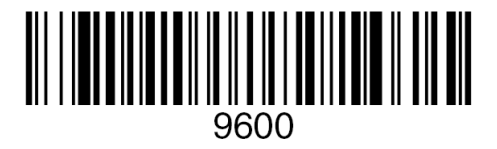

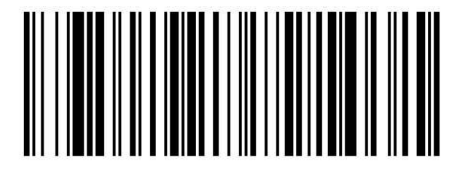

Terminal ID

Prefix STX

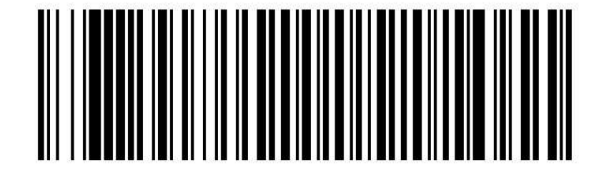

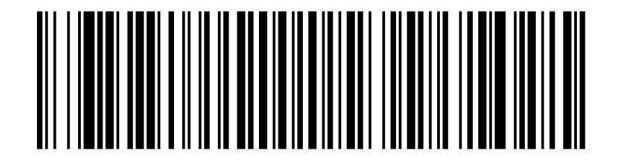

Suffixes CR/LF

the sensor people

## **IT 1300g an MA 200i**

RS 232-Übertragung mit 9600 Baud, 8 Datenbits, 1 Stoppbit, No Parity, Postfixes CR/LF.

benötigte Teile:

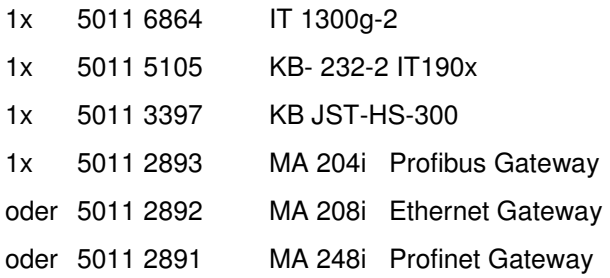

#### **Inbetriebnahme**

- Öffnen des MA 200i
- Das KB-JST-HS 300 mit der PG-Verschraubung durch die Gewindebohrung führen und den 12-poligen JST-Stecker einstecken.
- Den IT 1300g mit dem TTL-Kabel verbinden
- Das TTL-Kabel an dem 9 poligem D-Sub Stecker einstecken
- Über die Adresswahlschalter die Adresse einstellen
- Die Feldbusverbindungsleitungen einstecken
- Spannungsversorgung zuführen.

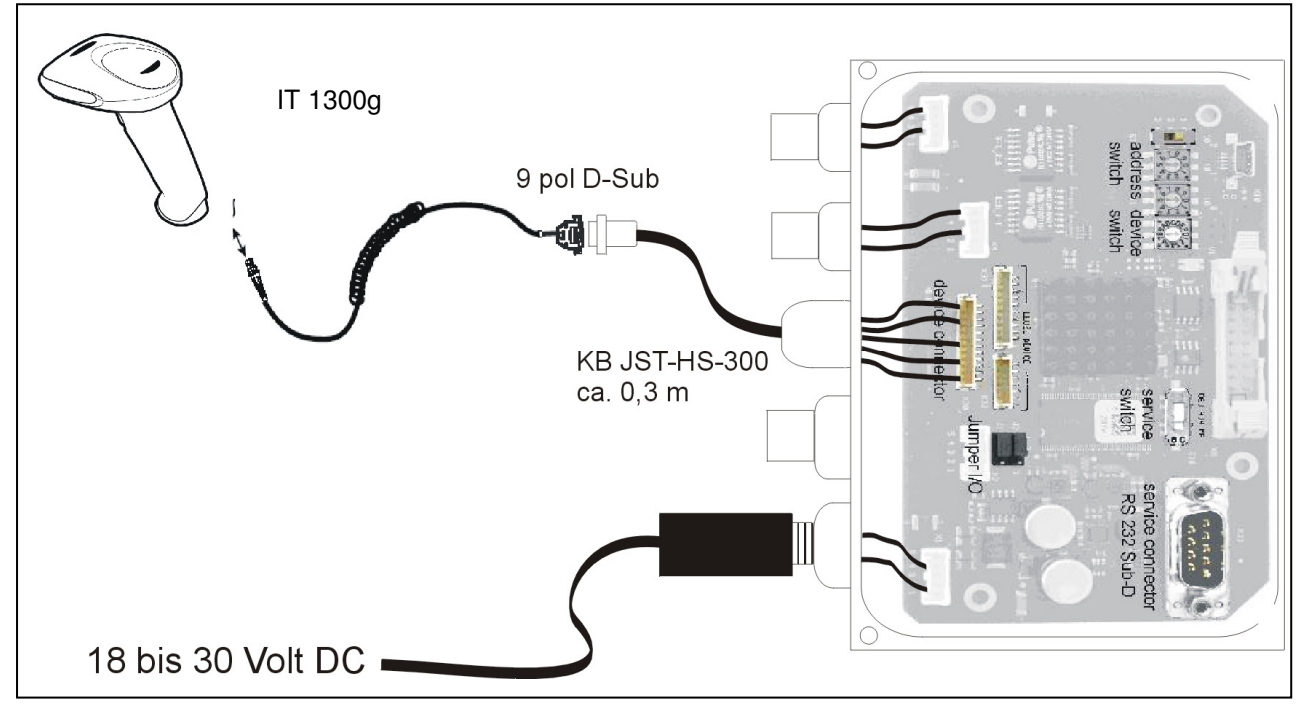

Details zum Anschluß der MA 200i entnehmen Sie bitte der Technischen Beschreibung MA 200i. Hinweis: die Parametriercodes finden Sie auf der nächstenSeite

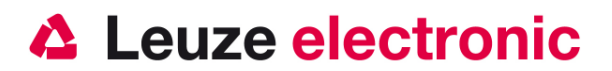

#### **Parametrierung für MA 200i und MA 41**

Werkseinstellung

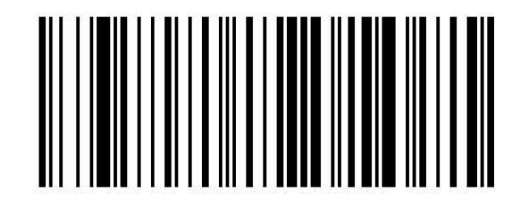

Um das Gerät zu parameterieren scannen Sie die Codes bitte in der vorgegebenen Reihenfolge. Die Lesung wird durch einen Beep bestätigt.

RS 232-Baudrate: 9600

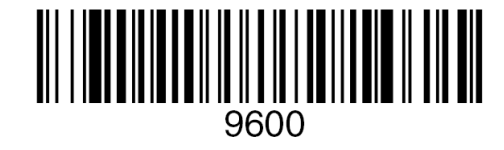

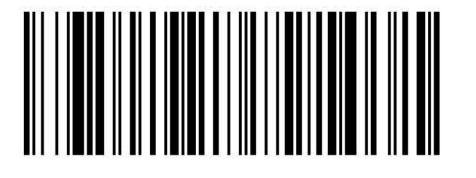

Terminal ID

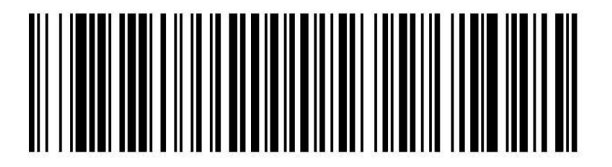

Suffixes CR/LF

the sensor people

### **IT 1300 g an MA 21**

RS 232-Übertragung mit 9600 Baud, 7 Datenbits, 1 Stoppbit, Parity Even, Postfixes CR/LF.

benötigte Teile:

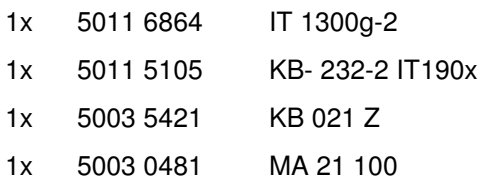

#### **Anschlußbelegung KB021 Z**

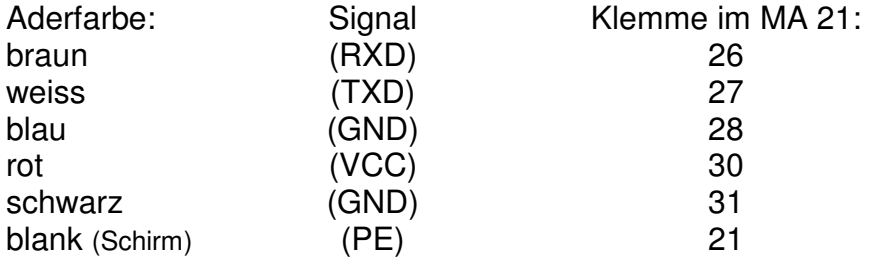

Bitte schließen Sie den IT 1300 g gemäß der untenstehenden Abbildung an.

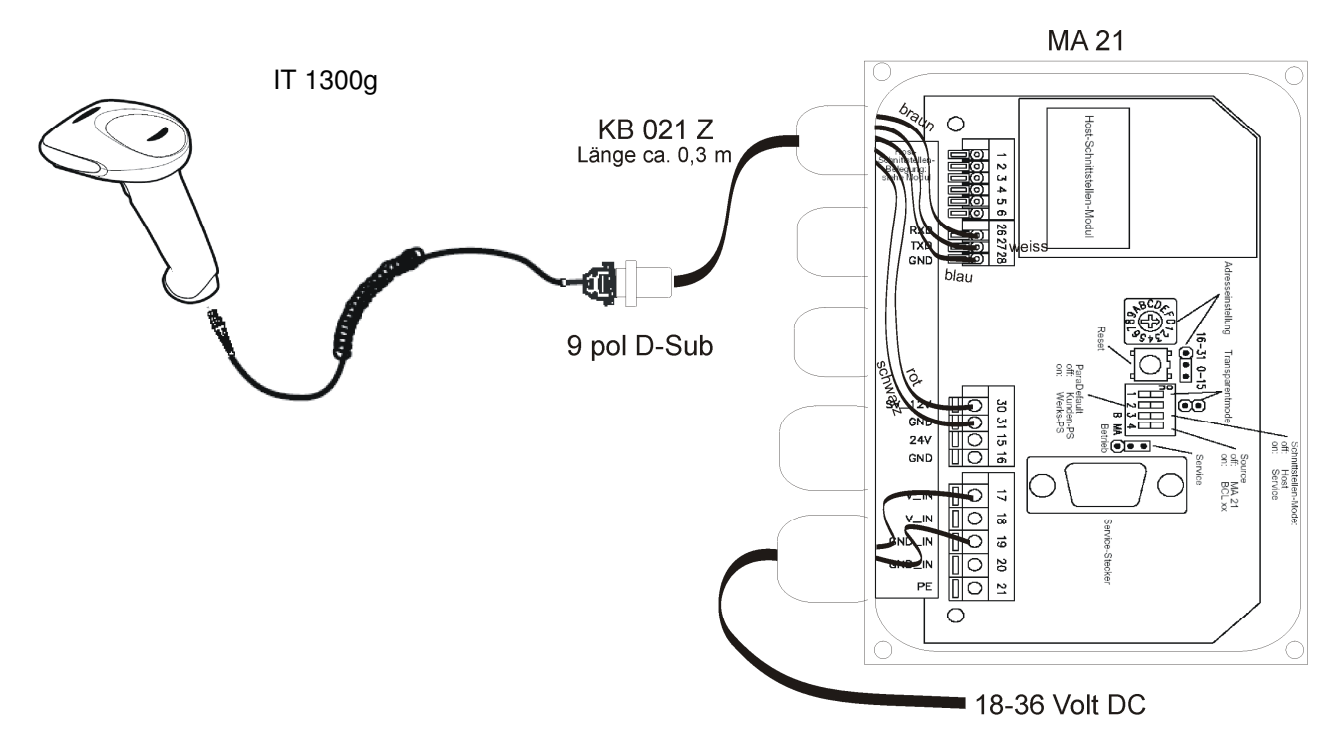

Hinweis: die Parametriercodes finden Sie auf der nächsten Seite.

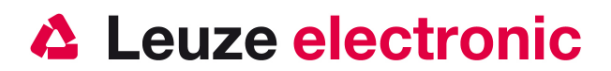

#### **Parametrierung**

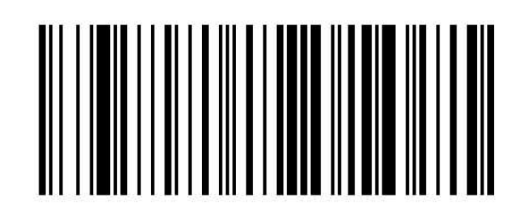

Werkseinstellung

Um das Gerät zu parameterieren scannen Sie die Codes bitte in der vorgegebenen Reihenfolge. Die Lesung wird durch einen Beep bestätigt.

RS 232-Baudrate: 9600

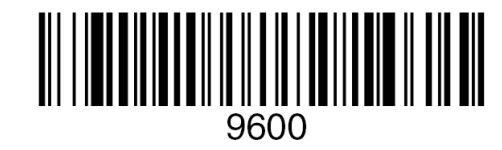

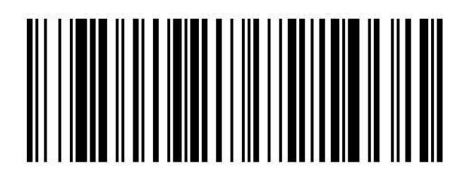

7 Daten, Parität Even, 1 Stopbit

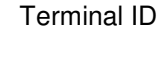

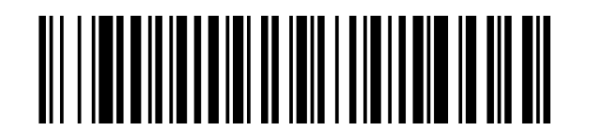

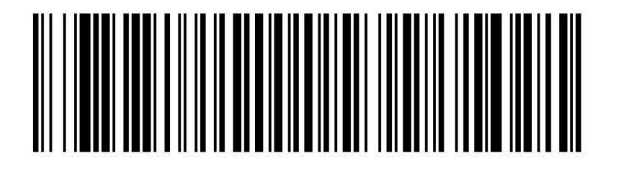

Suffixes CR/LF

the sensor people

### **IT 1300 g an PS2-Schnittstelle**

In diesem Kapitel ist der Betrieb des IT 1300 g im Keyboard-Wedge Mode beschrieben. Bei dieser Betriebsart wird eine PC-Tastatur emuliert. Die eingelesenen Daten werden, direkt in das aktuell aktivierte Programm geschrieben. Somit können die Daten in allen Standardprogrammen weiterverarbeitet werden.

benötigte Teile:

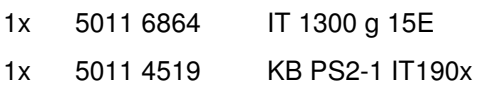

Bitte schließen Sie den IT 1300 g gemäß den nebenstehenden Abbildungen an.

Gehen Sie hierzu wie folgt vor:

- 1. Schalten sie den PC aus
- 2. Stecken Sie die Tastatur aus
- 3. Stecken Sie den Handscanner IT 1300 g zwischen die Tastatur und dem PC ein.
- 4. Schalten Sie den PC wieder ein.
- 5. Scannen Sie die untenstehenden Code ein.

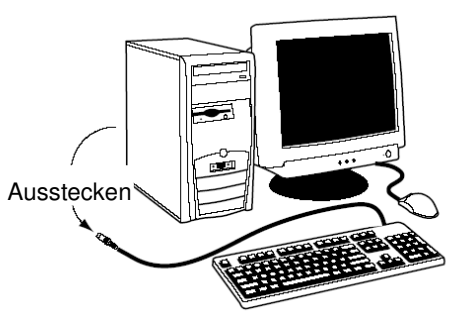

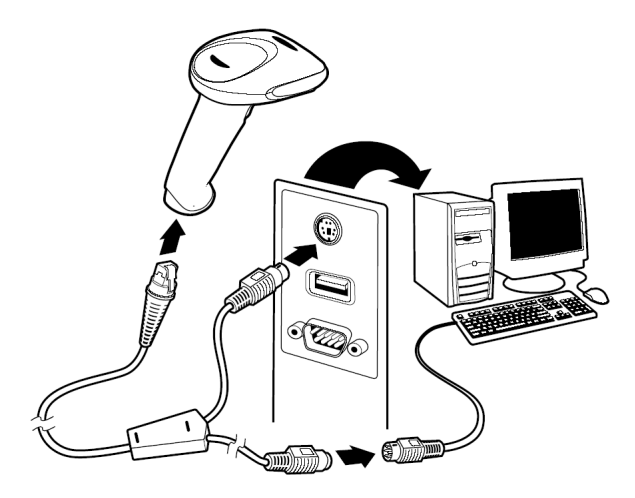

**Parametrierung**

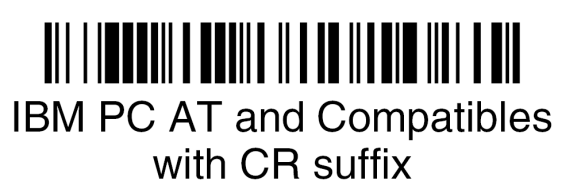

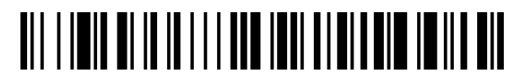

#### Germany/Austria

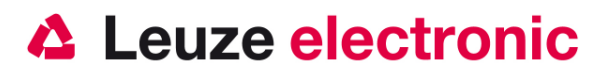

## **IT 1300 g an USB-Schnittstelle (Tastatur-Emulation)**

In diesem Kapitel ist der Betrieb des IT 1300 g im Keyboard-Wedge Mode an USB beschrieben. Bei dieser Betriebsart wird eine PC-Tastatur emuliert. Die eingelesenen Daten werden, direkt in das aktuell aktivierte Programm geschrieben. Somit können die Daten in allen Standardprogrammen weiterverarbeitet werden.

benötigte Teile:

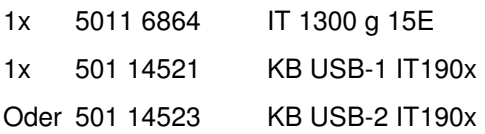

Bitte schließen Sie den IT 1300 g gemäß den untenstehenden Abbildungen an.

Gehen Sie hierzu wie folgt vor:

- 1. Stecken Sie den Handscanner IT 1300 g in einen freien USB-Port ein.
- 2. Der Scanner quittiert dies mit einem Beep
- 3. Scannen Sie die untenstehenden Code ein.

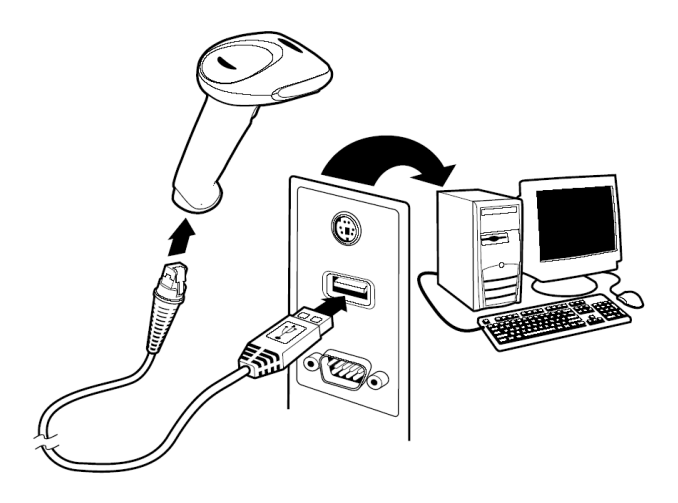

#### **Parametrierung**

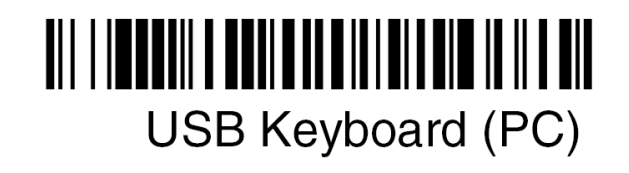

USB-Tastatur-Emulation mit CR LF

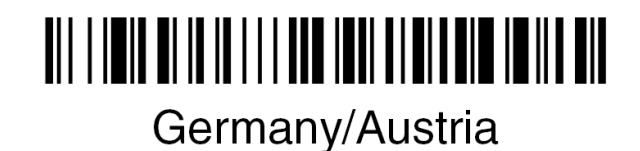

the sensor people

## **IT 1300 g an USB-Schnittstelle (COM-Port-Emulation)**

In diesem Kapitel ist der Betrieb des IT 1300 g als serielle Schnitstelle an USB beschrieben. Bei dieser Betriebsart wird eine COM-Schnittstelle emuliert. Die eingelesenen Daten werden an ein neue COM-Schnittstelle gesendet. Der Treiber mit dem Sie diese COM-Schnittstelle emulieren, können Sie auf unser Homepage www.leuze.de downloaden. Somit können die Daten in Programmen die Daten über COM-Schnittstellen erwarten weiterverarbeitet werden.

#### benötigte Teile:

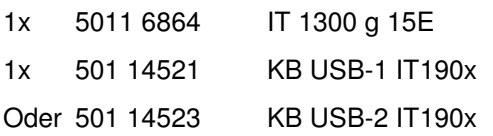

Bitte schließen Sie den IT 1300 g gemäß den untenstehenden Abbildungen an.

Gehen Sie hierzu wie folgt vor:

1. Installieren Sie den USB-Seriell Treiber für den IT 1300g, kopieren Sie hierzu den Trieber von der CD-rom oder von unserer Homepage auf den PC. Entpacken Sie die Datei und starten Sie die INSTALL.BAT. Hierzu sind Administrative Rechte auf den PC notwendig!

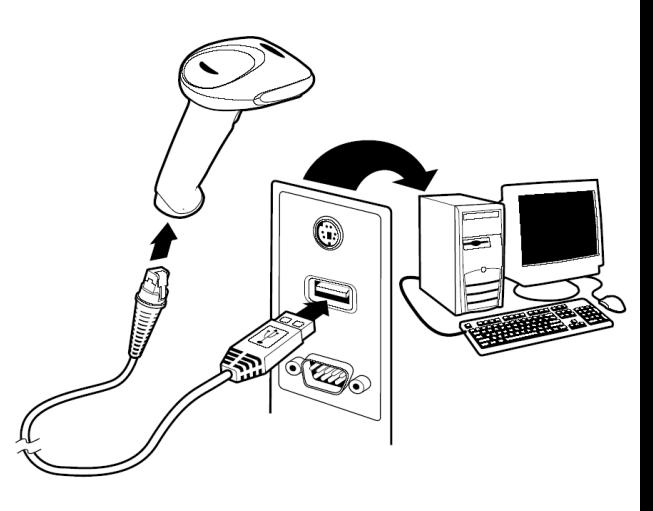

- 2. Stecken Sie danach den Handscanner IT 1300g in einem freien USB-Port ein.
- 3. Der Scanner quittiert dies mit einem Beep
- 4. Scannen Sie den untenstehenden Code ein.
- 5. Öffnen Sie ein Termialprogramm oder Ihr Programm für die Serielle Schnittstelle, wählen Sie den neuen COM-Port aus, und stellen Sie die Baudrate 38400, 8 Datenbits, 1 Stopbit und keine Parität aus. Es wird noch als Postfix (auch Terminator genannt) ein CR gesendet.

#### **Parametrierung**

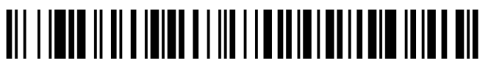

**USB Com Port Emulation** 

COM-Port-Emulation an der nächsten freien COM-Adresse mit 38400 Baud,

8 Datenbit, 1 Stopbit, keine Parität und ein CR als Postfix.

the sensor people

## **Triggerung**

Zur Aktivierung des Lesevorgang, ist ein Triggersignal über die serielle RS232- oder USB- Schnittstelle (nur COM-Port-Emulation) zu senden. Das Kommando ist mit der eingestellten Baudrate, Parität, Daten- und Stopbits zu senden. Das Kommando zur Aktivierung ist: **SYN T CR** ASCII-Dezimal-Werte: 022; 084; 013 Hex-Werte: 16h; 54h; 0Dh Zum Abbruch der Lesebereitschaft ist eine Deaktivierung zu senden.

Das Kommando zu Deaktivierung ist: **SYN U CR** 

ASCII-Dezimal-Werte: 022; 085; 013 Hex-Werte: 16h; 55h; 0Dh

Nach einer erfolgreichen Lesung deaktiviert sich der IT 1300 g selbst.

Die zweite Möglichkeit ist mit dem Triggerbutton die Lesebereitschaft herzustellen.

### **Weiteres zur Parametrierung finden Sie im:**

#### **User's Guide IT 1300 g**

Parameter für Codetypenfreigabe, Stellenanzahl usw...

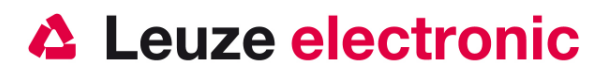

### **Fehlersuche**

Zur Problemerkennung und Fehlersuche überprüfen Sie Ihren Scanner wie folgt:

- 1. Wird der Scanner mit Strom über das Interface-Kabel versorgt d.h. Scanner und Rechner müssen vor Inbetriebnahme des Scanners miteinander verbunden sein, wobei der Rechner mit einer Stromversorgung von 5 Volt DC für den Scanner aufwarten muß. Überprüfen Sie im Handbuch Ihres Rechners, daß die Stromversorgung für den Anschluß Ihres Scanners ausreichend ist.
- 2. Stellen Sie sicher, daß das Interfacekabel fest am Rechner befestigt ist. Im Handbuch des Rechners finden Sie Informationen zum richtigen Anschluß des Scanners. Unterstützung erhalten Sie auch bei Ihrem technischen Personal.
- 3. Arbeitet Ihr System mit einer externen Spannungsversorgung, stellen Sie sicher, daß das Netzgerät fest mit dem Scanner und Netzteil verkabelt ist.
- 4. Überprüfen Sie, daß das Interfacekabel sicher am Handgriff des Scanners befestigt ist. Hierzu lösen Sie die Kreuzschlitz-Schraube an der Endkappe des Handgriffs mit einem entsprechenden Schraubendreher. Entfernen Sie den Kabelbefestigungsclip, lösen Sie bitte das Kabel mit ein kleinem Stift den Sie seitlich in die Bohrung in der Endkappe einführen, dadurch wird der Stecker entriegelt.und ziehen Sie das Kabel heraus.

Führen Sie das Kabel nun wieder ein und vergewissern Sie sich, daß es richtig in der Halterung sitzt. Setzen Sie den Befestigungsclip wieder ein und befestigen Sie alles mit der Kreuzschlitz-Schraube.

- 5. Sollte der Scanner trotz all dieser durchgeführten Maßnahmen nicht in Betriebsbereitschaft sein, tauschen Sie das Netzgerät gegen ein anderes empfohlenes Netzgerät aus, von dem Sie sicher wissen, daß es funktionstüchtig ist.
- 6. Stellen Sie sicher, daß das Interface Ihres Scanners mit dem Rechner kompatibel ist. Informationen hierzu finden Sie im Handbuch Ihres Rechners. Überprüfen Sie ebenfalls, daß der Scanner für die gewünschte Anwendung konfiguriert wurde. Diese Informationen sind im User's Guide des IT 1300 g beschrieben.
- 7. Überprüfen Sie, daß die Barcode Label, die Sie scannen wollen, von zufriedenstellender Qualität sind und daß die verwendete Barcode Symbologie von Ihrem Scanner erkannt wird. Musterlabel zur Überprüfung erhalten Sie von Ihrem Händler, sollten Sie genaue Informationen der Label Details benötigen. Beschädigte Barcode Labels (zerknittert, zerrissen oder verschmutzt) können dazu führen, daß der Scanner die Label nur schlecht oder gar nicht erkennt. Vermuten Sie das Problem in der Qualität des Labels, überprüfen Sie die Lesebereitschaft mit einem qualitätsmäßig guten Label.
- 8. Sollten die Probleme jetzt noch nicht behoben sein, setzen Sie sich mit Leuze electronic in Verbindung.

the sensor people

## **Typenübersicht**

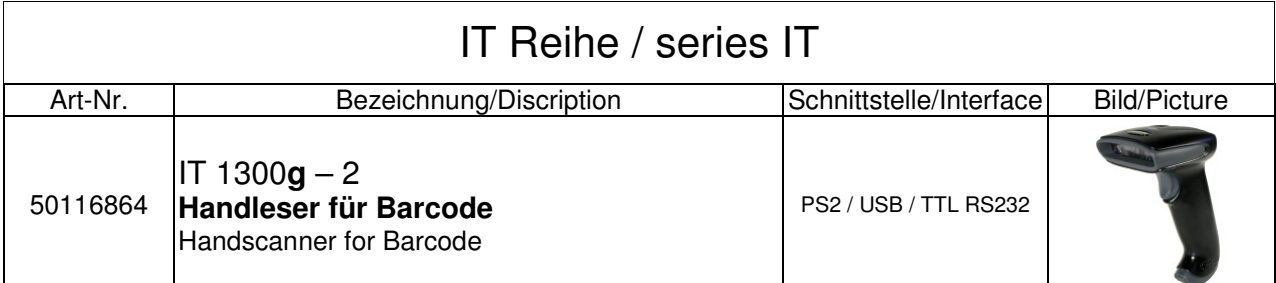

**Alle Geräte werden ohne Kabel geliefert, Bitte separat bestellen! / All Device are without cable, Please order separtly!** 

## **Zubehör**

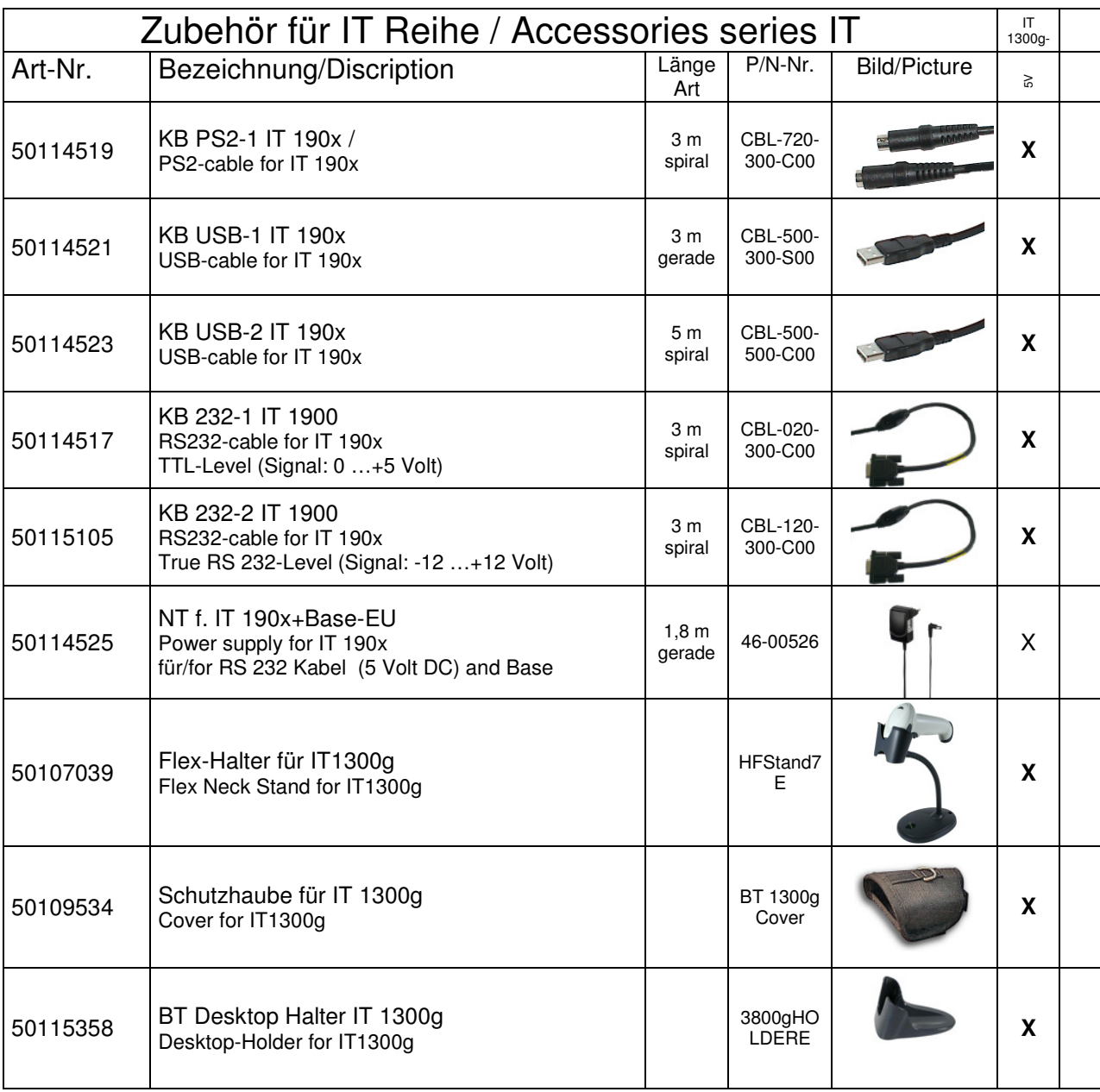

the sensor people

### **Anbindung an Leuze multinet Plus**

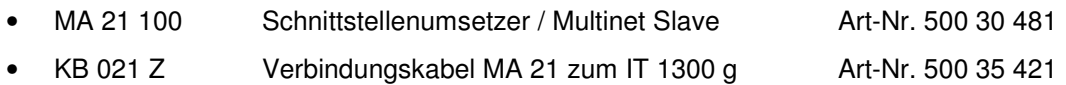

### **Anbindung an verschiedene Feldbusse mit MA 200i**

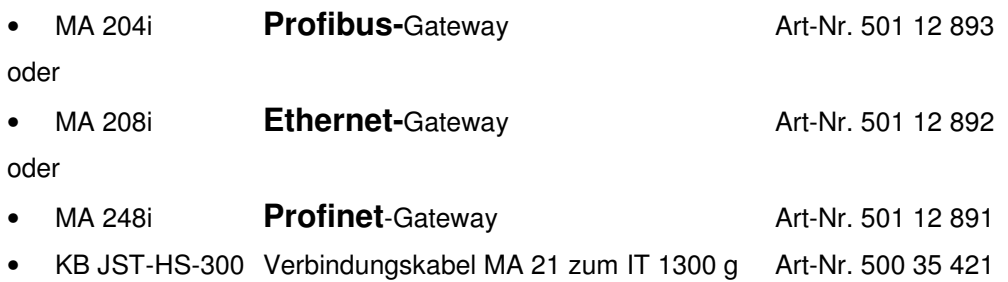

### **Anbindung an Profibus**

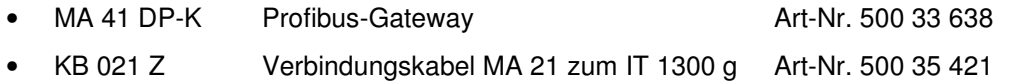

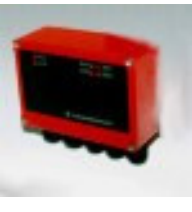

### **Anbindung an Interbus**

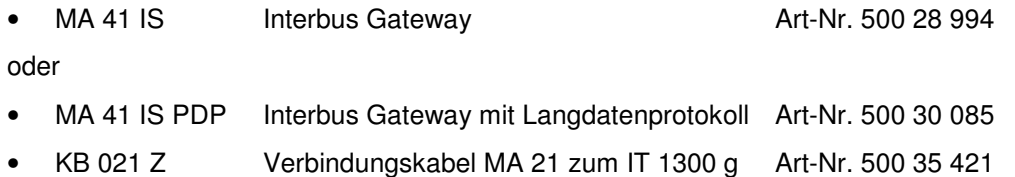

Leuze electronic GmbH+Co.KG Postfach 1111 In der Braike 1 D-73277 Owen / Teck Tel +49 (07021) 573-0 Fax +49 (07021) 573199 E-mail: info@leuze.de http://www.leuze.de

TD\_IT1300g\_de\_50120821.doc 07.2012